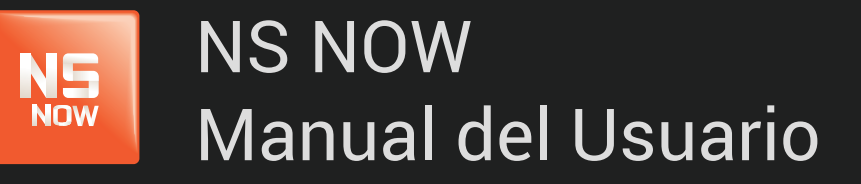

*Error: 6023*

Nuevo Siglo Av. Luis P. Ponce 1529 - Montevideo, Uruguay. Tel.: 1715 - www.nuevosiglo.com.uy

# Error 6023

### ÍNDICE

NS<br>Now

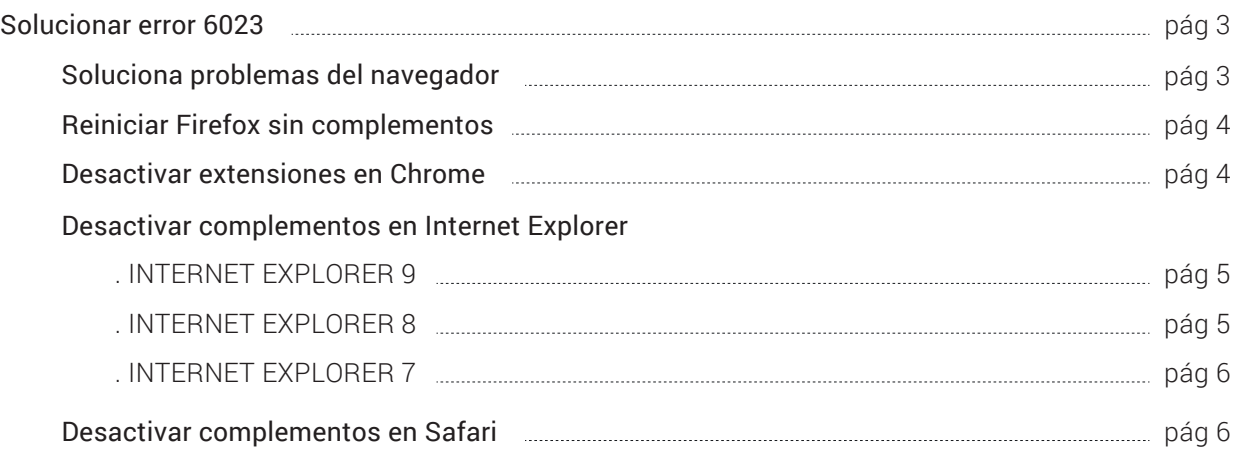

# Error 6023

El error que ves está relacionado con el complemento Silverlight que NSNOW utiliza para reproducir películas y series en tu computadora.

A menudo, este error se debe a una de dos cosas:

- Un aspecto de la configuración de tu computadora impide que Silverlight almacene los archivos que necesita para reproducir la película o la serie.
- Un problema con el complemento Silverlight.

Para solucionar este error, sigue los pasos que se describen más abajo para **o mundo de la construcción de la** 

WINDOWS O MAC

### Soluciona problemas del navegador

#### 1. Borrar las cookies del navegador

*Es posible que el navegador tenga referencias a un parámetro desactualizado o dañado del archivo de cookies.*

- Ejecutar Ccleaner para limpiar todos los archivos temporales de los navegadores varios 1.A. que el usuario posea.
- **1.**a. Selecciona la página de inicio de NSNOW y, luego, Iniciar sesión para iniciar sesión y reproducir la película o la serie.

### 2. Reinicia el navegador

*En algunos casos, reiniciar el navegador permite resolver este problema.*

2.A. Cierra el navegador, reinícialo y reproduce la película o la serie nuevamente.

#### 3. Intenta usar otro navegador

*Es posible que una extensión o un complemento del navegador provoque el error. Intenta reproducir la película o la serie en otro navegador.*

Si no puedes reproducir la película o la serie en diferentes navegadores, es posible que haya 3.A. un problema con el complemento de Silverlight que utiliza www.nsnow.com.uy

# Reiniciar Firefox sin complementos]

Para reiniciar Firefox con los complementos desactivados:

- 1. Haz clic en el botón de menú de Firefox.
- 2. Selecciona Ayuda (Help).
- 3. Selecciona Reiniciar con los complementos desactivados (Restart with Add-ons Disabled).

Una vez que Firefox se haya reiniciado, intenta cambiar y guardar la configuración deseada nuevamente.

# Desactivar extensiones en Chrome

Si estás utilizando Chrome, es posible que desees desactivar complementos innecesarios antes de intentarlo nuevamente. Para desactivar complementos en Chrome:

- 1. En la barra de direcciones de Chrome, escribe chrome://settings.
- 2. En la lista de extensiones, desmarca cualquier casillero que diga Activada (Enabled).
- 3. Ve a NSNOW e intenta cambiar y guardar tu configuración deseada nuevamente.

Si estos pasos resuelven tu problema, puedes activar tus extensiones una por una para ver cuál es la que impide que las páginas del sitio de NSNOW se carguen correctamente.

# Desactivar complementos en Internet Explorer

Para desactivar complementos en Internet Explorer, sigue los pasos que se indican más abajo para la versión de Internet Explorer que estés usando:

### INTERNET EXPLORER 9

- 1. Abre Internet Explorer.
- 2. Haz clic en el botón Herramientas (Tools) y luego en Administrar complementos (Manage add-ons).
- 3. En Mostrar: (Show:), elige Todos los complementos (All add-ons).
- 4. Haz clic en un complemento y luego en Desactivar (Disable).
- 5. Repite el paso 4 para todos los complementos.
- 6. Reinicia Internet Explorer.
- 7. Intenta cambiar y guardar tu configuración deseada de NSNOW nuevamente.

*Si estos pasos resuelven tu problema, puedes activar tus complementos uno por uno para ver cuál es el que impide que las páginas del sitio de NSNOW se carguen correctamente.*

### INTERNET EXPLORER 8

- 1. Haz clic en el botón Inicio (Start).
- 2. Selecciona Todos los programas (All Programs).
- 3. Haz clic en Accesorios (Accessories).
- 4. Haz clic en Herramientas del sistema (System Tools).
- 5. Haz clic en Internet Explorer (sin complementos) (Internet Explorer [No Add-ons]).
- 6. Intenta cambiar y guardar tu configuración deseada de NSNOW nuevamente.

*Si estos pasos resuelven tu problema, puedes activar tus complementos uno por uno para ver cuál es el que impide que las páginas del sitio de NSNOW se carguen correctamente.*

#### INTERNET EXPLORER 7

- 1. Abre Internet Explorer.
- 2. Haz clic en el botón Herramientas (Tools).
- 3. Haz clic en Administrar complementos (Manage add-ons).
- 4. Haz clic en un complemento y luego en Desactivar (Disable).
- 5. Repite el paso 4 para todos los complementos.
- 6. Haz clic en Cerrar (Close).
- 7. Intenta cambiar y guardar tu configuración deseada de NSNOW nuevamente.

*Si estos pasos resuelven tu problema, puedes activar tus complementos uno por uno para ver cuál es el que impide que las páginas del sitio de NSNOW se carguen correctamente.*

### Desactivar complementos en Safari

Si estás utilizando Safari, es posible que desees desactivar complementos innecesarios antes de intentarlo nuevamente. Para desactivar complementos en Safari:

- 1. Abre Safari.
- 2. Haz clic en Safari.
- 3. Haz clic en Preferencias (Preferences).
- 4. Selecciona la ficha Extensiones (Extensions) en la barra de menú superior.
- 5. Cambia al valor Apagadas (Off).
- 6. Cierra la ventana de Extensiones (Extensions).
- 7. Intenta cambiar y guardar tu configuración deseada nuevamente.

*Si estos pasos resuelven tu problema, puedes activar tus complementos uno por uno para ver cuál es el que impide que las páginas del sitio de NSNOW se carguen correctamente.*